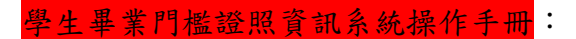

### 二、學生操作手冊:

#### 學生操作手冊

(一)澎湖科技大學首頁/點選校務系統登入(帳號:學號號碼/密碼:身分證字號)

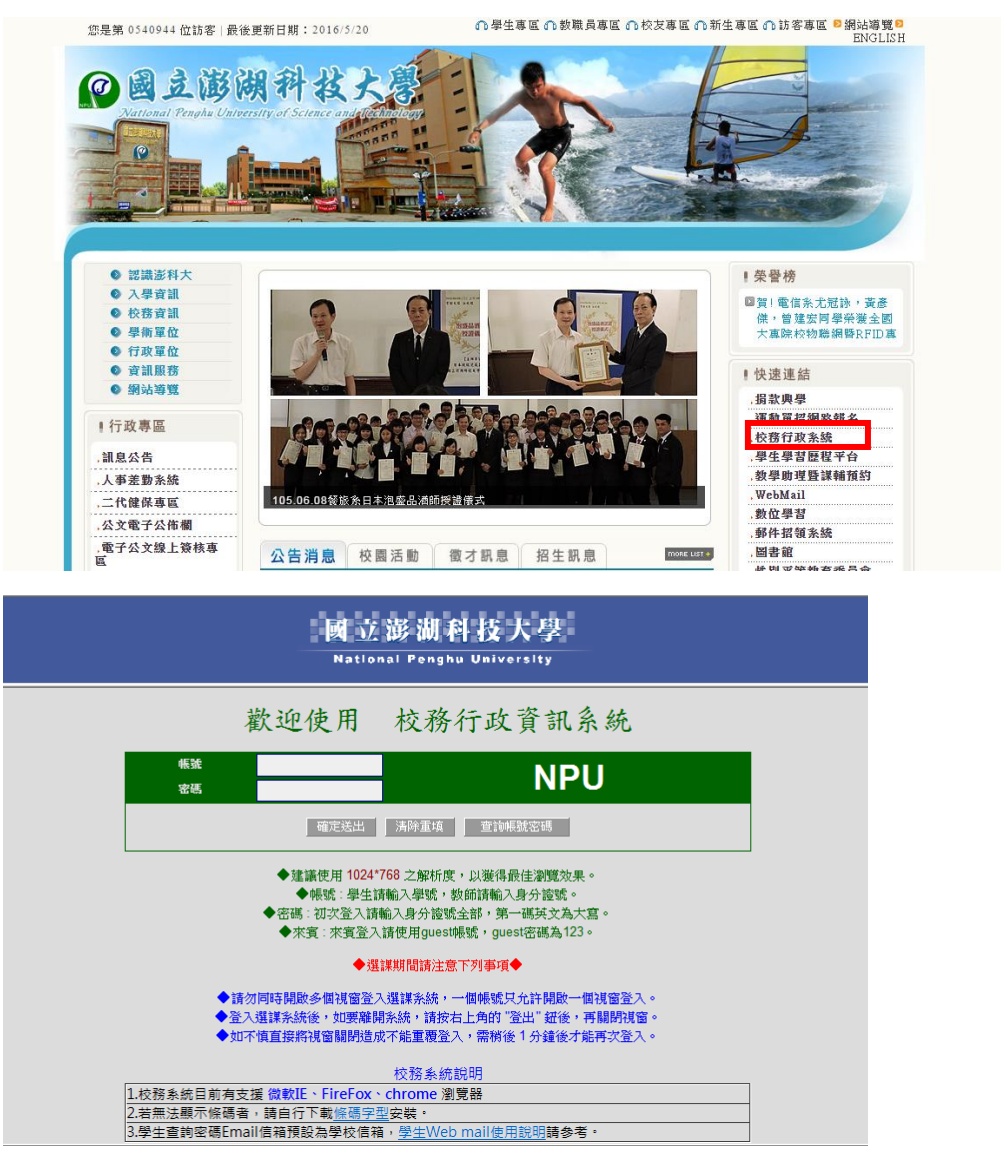

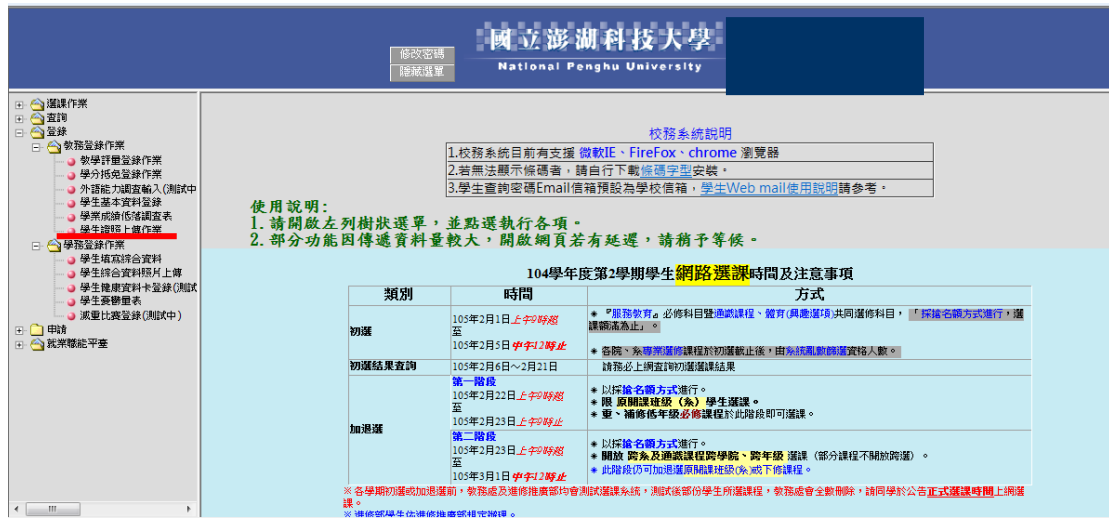

## (二)從選單內點選"登錄",選擇選單內的"學生證照上傳作業"

### (三)進入"學生證照上傳作業"頁面,點選"新增證照"

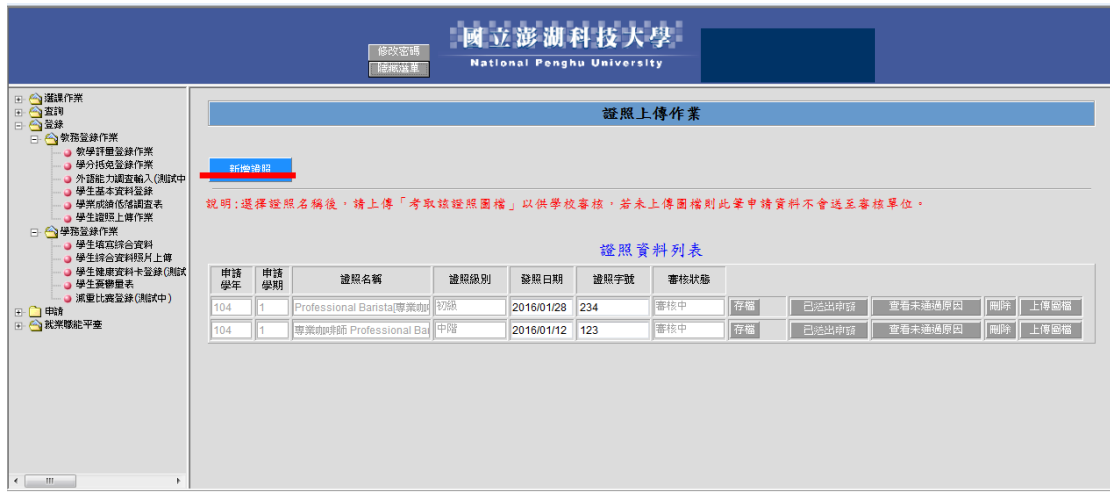

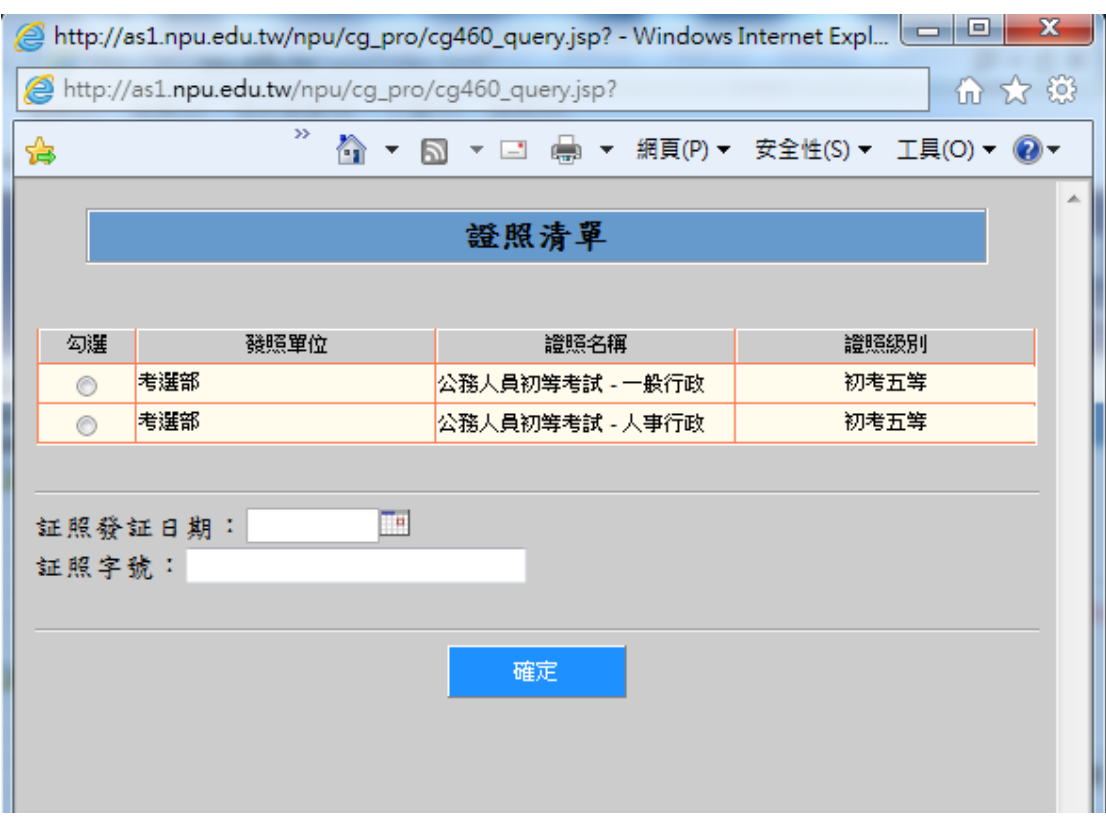

## (四)"新增證照"點選後,將會出現新分頁

### (五) 從"證照清單"中勾選學生考取之證照後,按確定

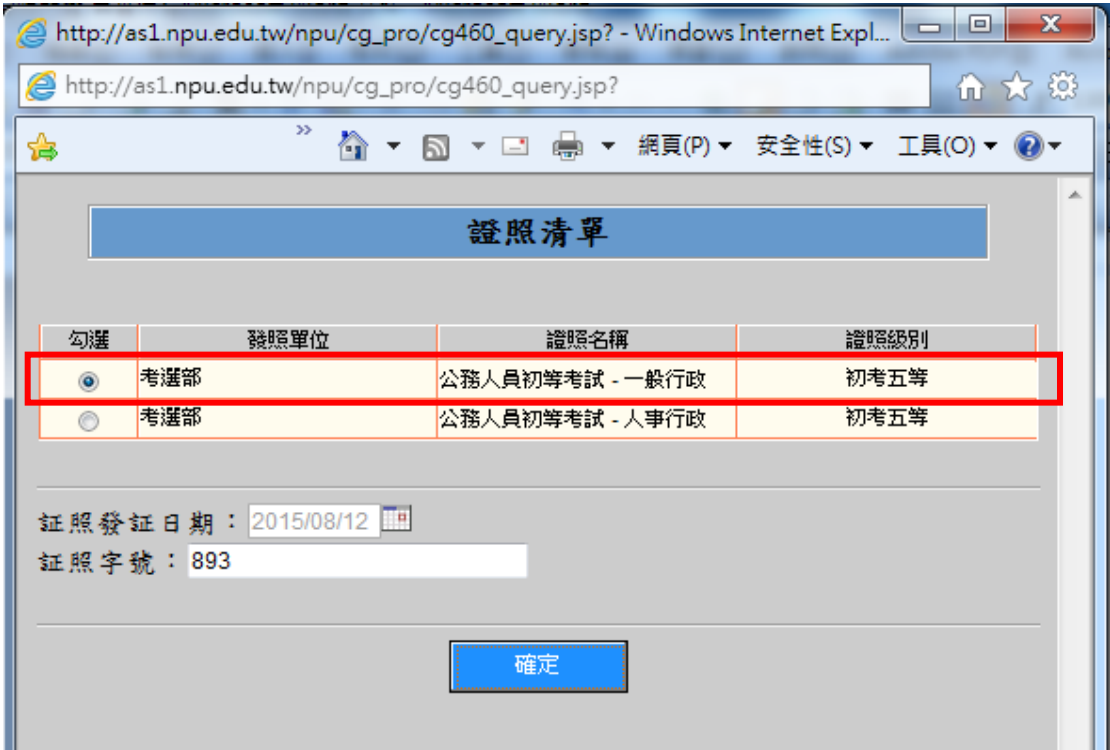

### (六)按下確定後,在"證照資料列表"會出現剛新增的證照資料

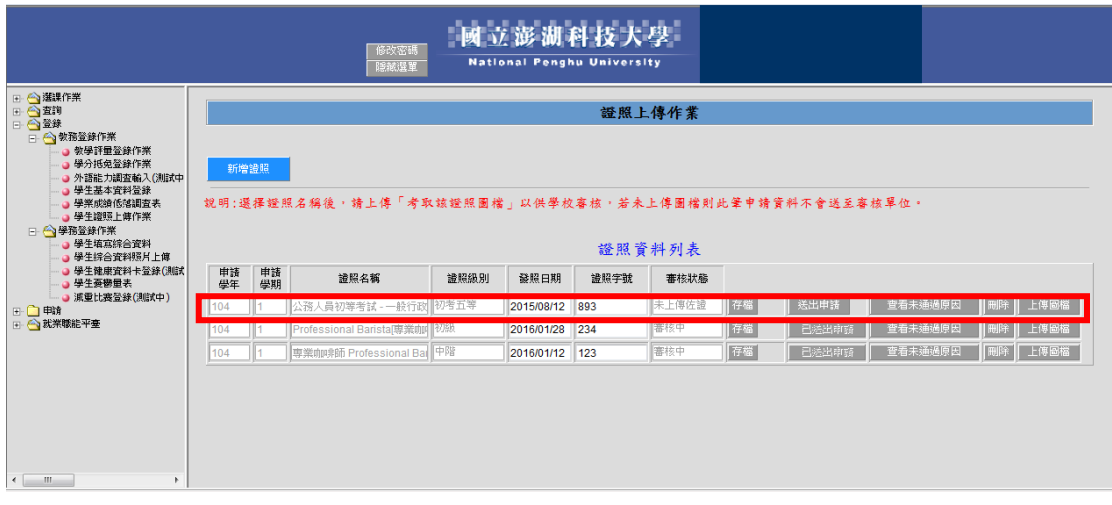

### (七)在"證照資料列表"中的"審核狀態"為未上傳佐證,請點選"<mark>上傳圖</mark> <mark>檔</mark>",上傳證照圖檔

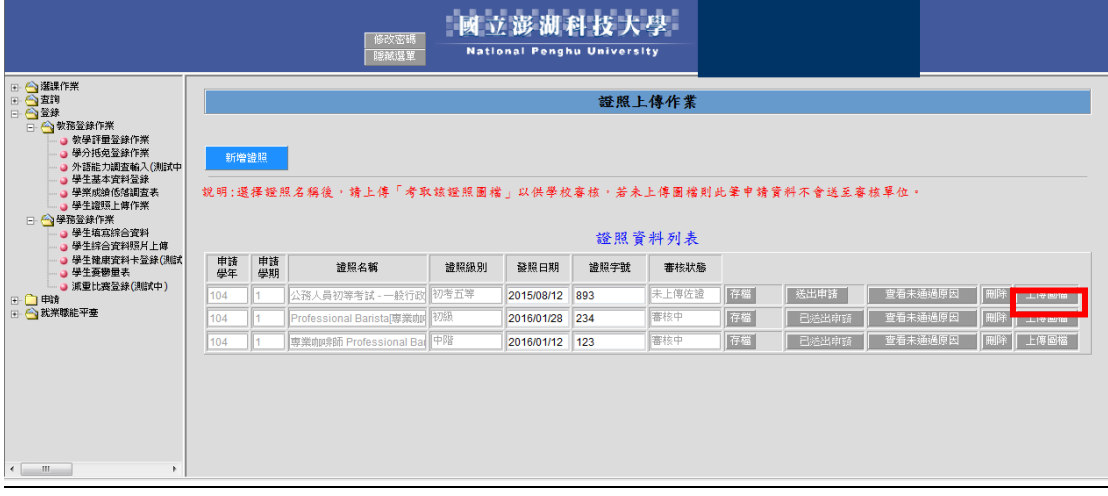

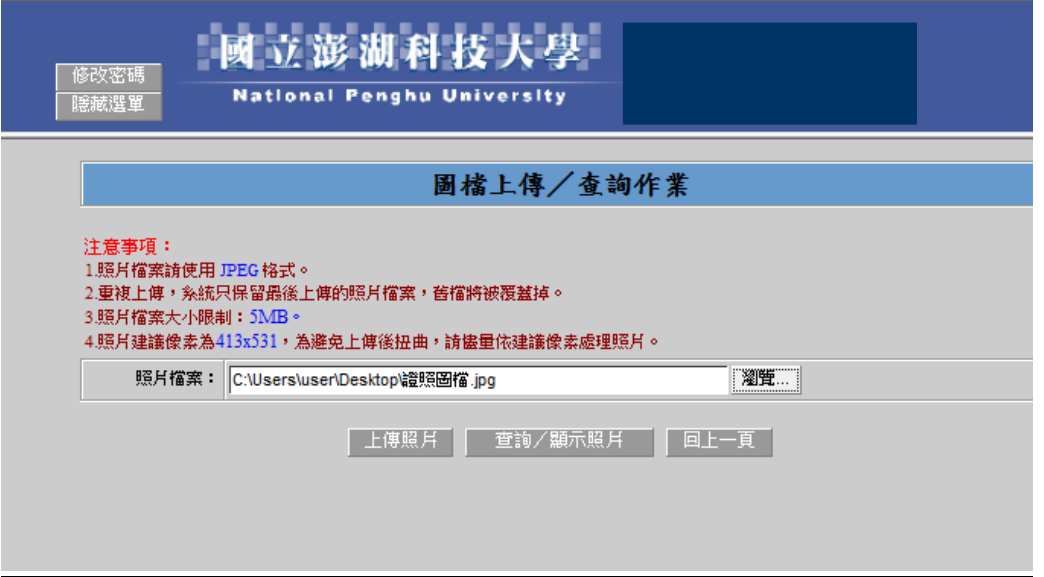

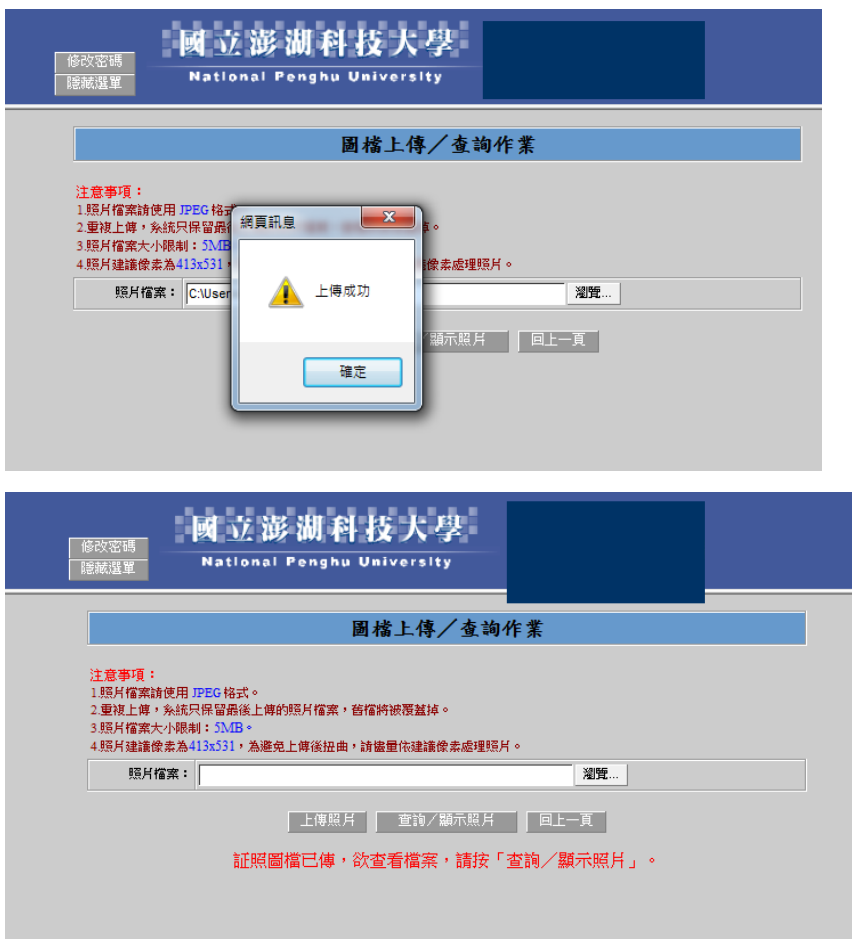

# (八)點選"上傳相片"後出現此頁面,證照新增才算成功

(九)證照已新增成功

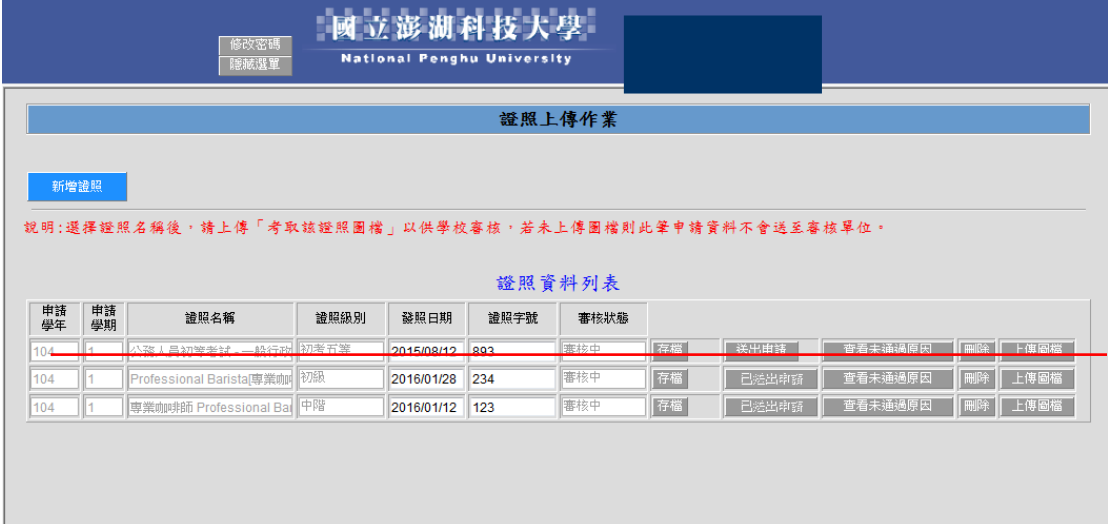